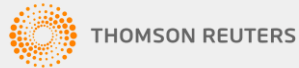

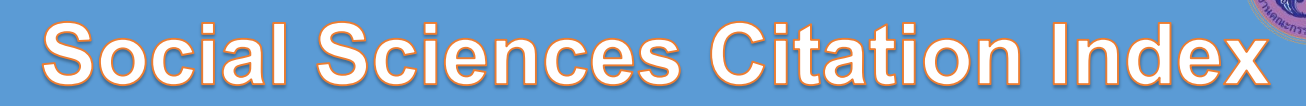

**Social Sciences Citation Index** อยู่ในชุดฐานข้อมูล ISI Web of Science เป็นฐานข้อมูลบรรณานุกรม และการอ้างถึงทางด้านสังคมศาสตร์ ครอบคลุมวารสารกว่า 2,697 รายชื่อ จาก 55 สาขาวิชา อาทิ communication, education, geography, history & philosophy of the social sciences, law, political science, public health, social issues & sociology โดยเรียกดูย้อนหลังได้ถึงปี 1993 สำนักงาน คณะกรรมการอุดมศึกษาได้บอกรับฐานข้อมูลนี้เพื่อให้มหาวิทยาลัยของรัฐ 78 แห่ง รวมจุฬาลงกรณ์ มหาวิทยาลัยได้ใช้ประโยชน์ร่วมกัน

สามารถเข้าใช้ได้ที่ http://www.car.chula.ac.th/curef.php เลือก Social Science Citation Index จะเข้าสู่หน้าจอ ดังภาพ

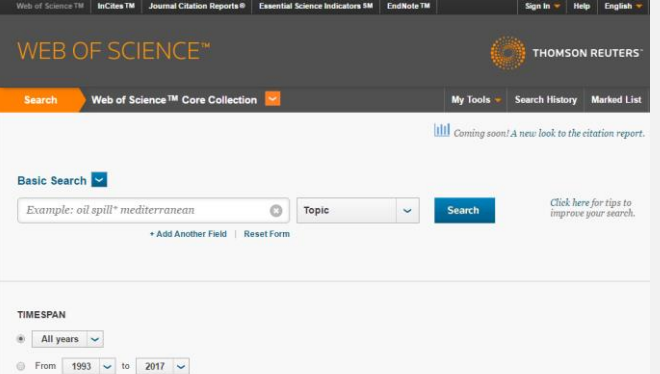

การเลือกใช้งานฐานข้อมูล Social Sciences Citation Index ท าได้โดย

- 1. คลิกที่ More Setting
- 2. เลือกฐาน Social Sciences Citation Index (SSCI) --1993 present

#### $\blacktriangleright$  MORE SETTINGS

Web of Science Core Collection: Citation Indexes

- Science Citation Index Expanded (SCI-EXPANDED) -- 1993-present
- ☑ Social Sciences Citation Index (SSCI) -- 1993-present
- Arts & Humanities Citation Index (A&HCI) --1993-present
- Emerging Sources Citation Index (ESCI) -- 2015-present

Data last updated: 2017-06-15

# **การเข้าใช้งาน การสืบค้นข้อมูล**

**Basic Search** เป็นการค้นหาข้อมูลบรรณานุกรมของบทความ ต่างๆ ในฐานข้อมูล ท าได้โดย

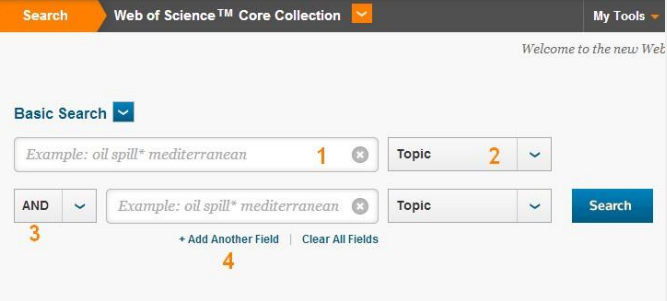

#### TIMESPAN<sup>5</sup>

- $\circ$  All years  $\sim$
- From 1993 v to 2014 v
- 1. ช่องสำหรับพิมพ์คำสืบค้นข้อมูล
- 2. เลือกค้นจากเขตข้อมูลที่ต้องการ เช่น Topic, Author, Title
- 3. เลือกตัวเชื่อม AND, OR, NOT
- 4. เพิ่มช่องสำหรับสืบค้นข้อมูล
- 5. กำหนดปีพิมพ์ของเอกสารที่ต้องการ

# **Author Search**เป็นการสืบค้นเฉพาะผลงานของผู้แต่งที่

ต้องการ ท าได้โดย จากหน้า Basic Search คลิกเลือก

Author Search จะพบหน้าจอดังภาพ

Author Search

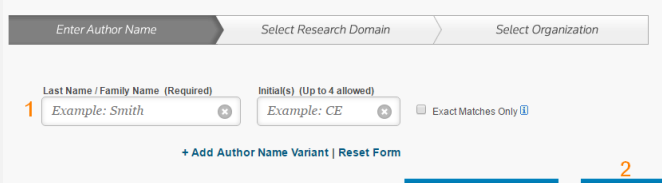

- จากหน้า Basic Search คลิกเลือก Author Search
- 1. พิมพ์นามสกุล และชื่อต้น(สูงสุด 4 ตัวอักษรแรก)
- 2. คลิกที่ปุ่ม Finish Search

### **การแสดงผลลัพธ์**

### ระบบจะแสดงผลจากการสืบค้นดังนี้

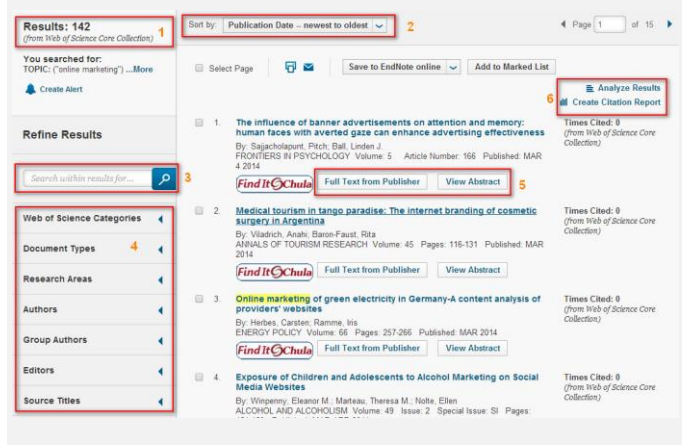

1. แสดงจำนวนผลลัพธ์ที่พบ

2. การจัดเรียงผลลัพธ์ที่พบ เช่น ตามความเกี่ยวเนื่อง ใหม่สุด ก่อน ตามตัวอักษร จำนวนการอ้างถึง

- 3. สืบค้นเพิ่มเติมจากผลลัพธ์เดิม
- 4. การจำกัดผลการสืบค้น เช่น ชนิดของเอกสาร สาขา ปีพิมพ์
- 5. การเชื่อมไปยังแหล่งของเอกสารฉบับเต็ม
- 6. การวิเคราะห์ผลลัพธ์ และ การรายงานผลการอ้างถึง

#### **การจัดการผลลัพธ์**

#### <u>การจัดเรียงผลลัพธ์ตามจำนวนการอ้างถึง</u>

ที่ทางเลือก Sort by: ให้เลือกที่ Times Cited เพื่อจัดเรียงผลลัพธ์ ตามจำนวนการอ้างถึง (มากไปน้อย หรือ น้อยไปมาก) ดังภาพ

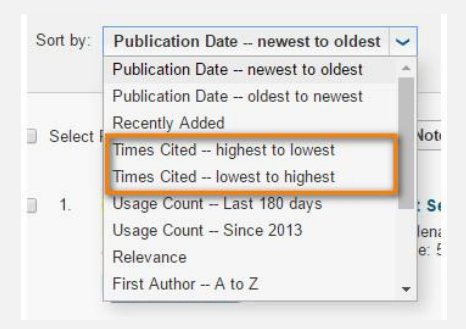

#### **Analyze Result**

### การวิเคราะห์ผลการสืบค้นตามต้องการ ดังภาพ

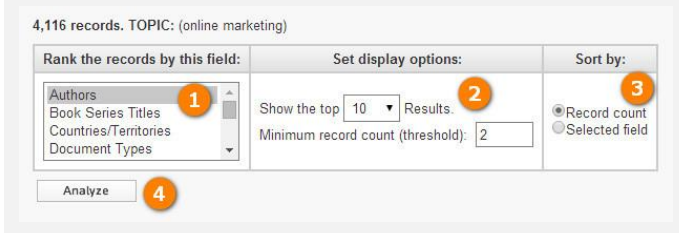

- 1. เลือกชนิดของข้อมูลที่ต้องการวิเคราะห์
- 2. เลือกจำนวนผลลัพธ์ที่ต้องการให้แสดงใน 1 หน้า
- 3. เลือกการจัดเรียงผลลัพธ์
- 4. คลิกที่ปุ่ม Analyze เพื่อทำการวิเคราะห์ข้อมูล

#### **Citation Map**

ติดตามการอ้างถึงของบทความที่สนใจทั้งการอ้างที่ผ่านมาแล้ว (Reference) และการนำไปอ้างต่อ(Citation) โดยคลิกที่ปุ่ม ในหน้าแสดงผลลัพธ์แต่ละรายการ ได้ผลดังภาพ

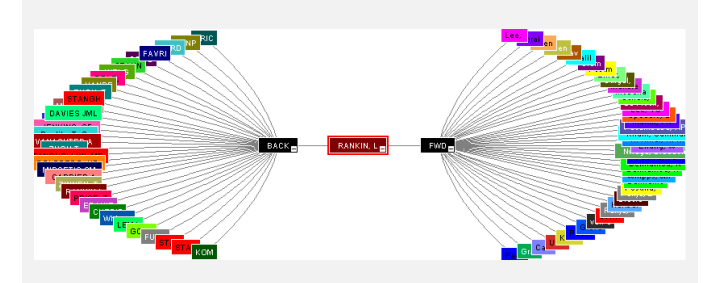

#### **Citation Report**

รายงานผลการอ้างถึงของผลลัพธ์ที่พบ โดยคลิกที่ปุ่ม Create Citation Report ด้านขวามือในหน้าแสดงผลลัพธ์ จะได้รายงาน ผลการอ้างถึงดังภาพ

Citation Report: 4116 You searched for. TOPIC: (online marketing) ...More .<br>This report reflects citations to source items in<br>Web of Science Core Collection

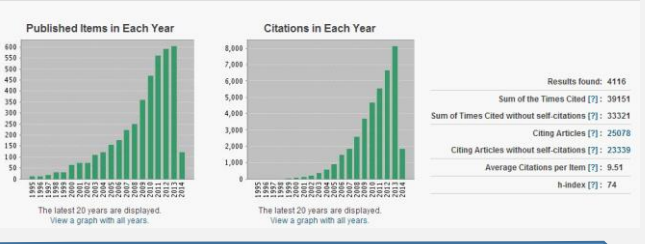

## **การใช้งานกับโปรแกรม EndNote**

เมื่อต้องการส่งข้อมูลบรรณานุกรมไปยัง EndNote ทำได้โดย

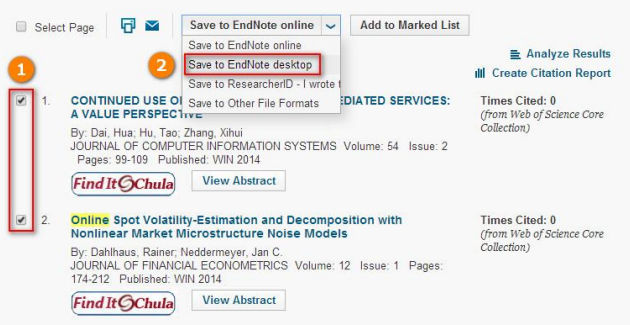

- 1. เลือกรายการที่ต้องการส่งไปโปรแกรม EndNote
- 2. เลือกที่ Save to EndNote desktop
- 3. ระบบจะให้คลิก send เพื่อส่งข้อมูลไปยังโปรแกรม EndNote